# **Tools for Remote Voting**

### **Google Forms**

- 1. Have or create a google/gmail account
- 2. Visit [www.google.com/forms](http://www.google.com/forms)
- 3. Under "Start a New Form" click "Blank"
- 4. Add a title and title description
- 5. For each question, name the question the officer role up for vote
- 6. For the multiple-choice options, list each candidate the council is to vote on
- 7. Repeat for all other open officer positions
- 8. IMPORTANT: Click the settings gear on the top right part of the screen next to "SEND"
- 9. Click Presentation, the middle option
- 10. Uncheck "Show link to submit another response"
- 11. Click Save
- 12. You are now ready to send your survey to your council membership
- 13. In the top right corner of the screen, click send you can copy and past a link to the doc, or list emails to send the document to.
- 14. Visit this link for more information: <https://support.google.com/docs/answer/6281888?co=GENIE.Platform%3DDesktop&hl=en>
- 15. Watch this 3 minute YouTube video for a short tutorial if you are stuck: <https://www.youtube.com/watch?v=fXQDFhKFuTU>

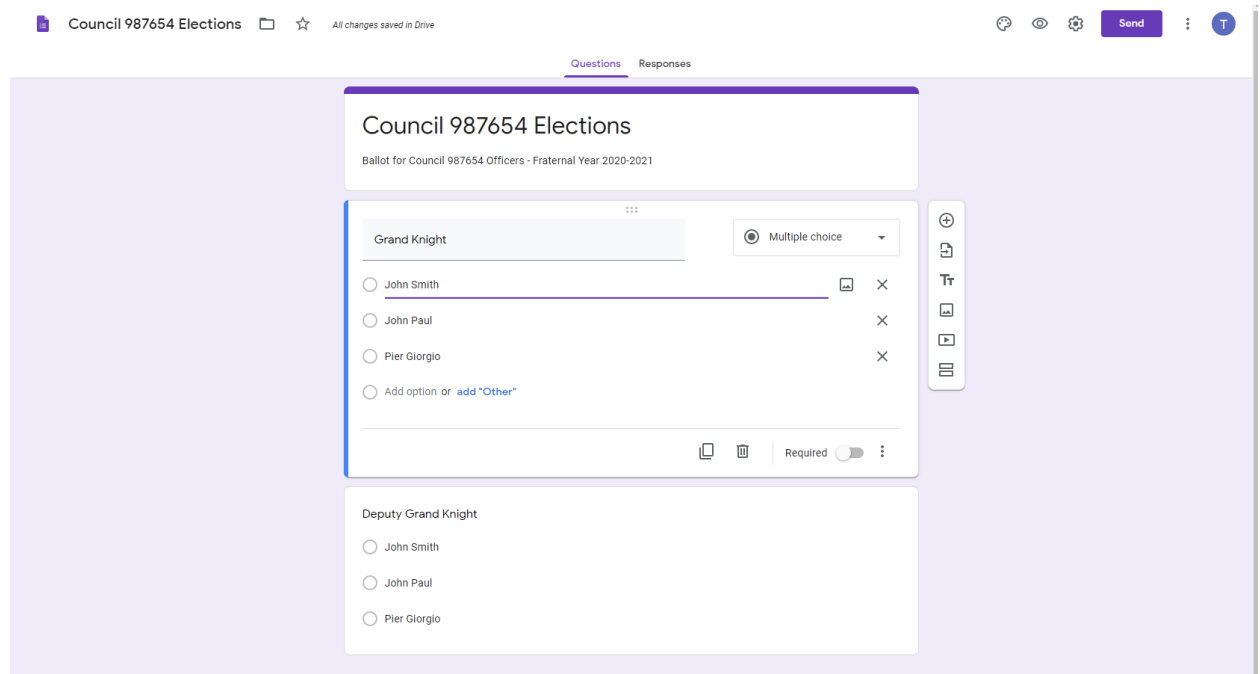

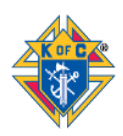

#### **Survey Monkey**

- 1. Visit<https://www.surveymonkey.com/>
- 2. Click "Get Started"
- 3. Scroll to bottom of the business plans and click: "Just need the basic? Get started for free"
- 4. Create your account
- 5. Once logged in with your account, click "CREATE SURVEY"
- 6. Click "Build it myself"
- 7. Click "Start from Scratch" on the left side
- 8. Add a survey name i.e. Council 987654 Officer Elections 2020-2021
- 9. You do not need to pick a survey category
- 10. Click "Create Survey"
- 11. For Question 1, enter: Grand Knight candidates
- 12. Make sure the answer is multiple choice and enter the candidates
- 13. Click "NEXT QUESTION" and repeat for all other officer positions.
- 14. Click "SAVE"
- 15. Click "NEXT" to preview your survey
- 16. Click "NEXT" and then click "Send surveys your way"
- 17. You can then send your survey via email or get the web link to share your survey to your membership.
- 18. You will then be able to analyze you results in the "Analyze Results" section in the top middle of the screen.
- 19. Watch this 4.5 minute YouTube video for a quick tutorial: <https://www.youtube.com/watch?v=7xdCDJxxoRk>

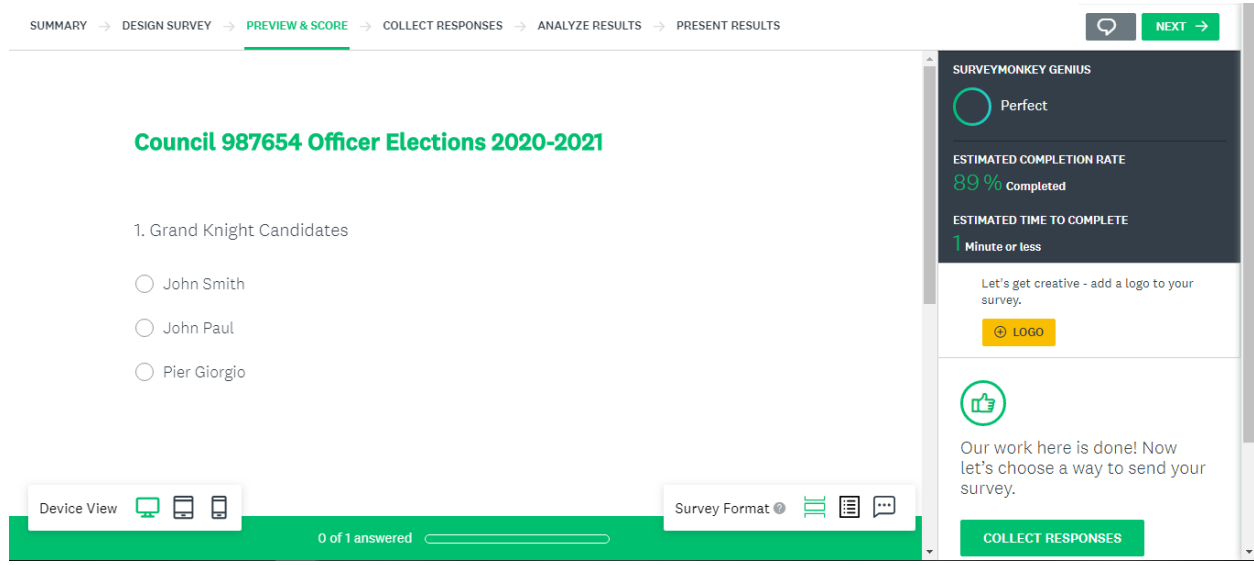

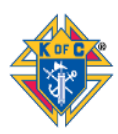

## **Doodle (free)**

- 1. Visit <https://doodle.com/en/>
- 2. In the upper right-hand corner, click "+Create a Doodle"
- 3. Enter a name for your poll
	- a. You can add a note and location if you want, but not necessary
- 4. Click "Continue"
- 5. Under "What are the options?" click "Text"
	- a. This step is critical
- 6. Now you can add Options for people to vote on
	- a. You can add Yay and Nay for a council motion
	- b. You can add candidates for grand knight
	- c. You can add whatever members are going to be voting on
- 7. Click "continue"
- 8. Check "Limit participants to a single vote"
	- a. You do not want select members of a council fixing the polls
- 9. Check "Hidden poll"
	- a. This will keep your poll anonymous to everyone but you.
- 10. Click "Continue"
- 11. Finish the process by entering your name and email and clicking "Finish"
- 12. Click "Link" underneath "Invite Participants"
- 13. Copy the link provided and provide this link to your members in your normal distribution channels
- 14. Your poll has been emailed you. You can create an account if you wish

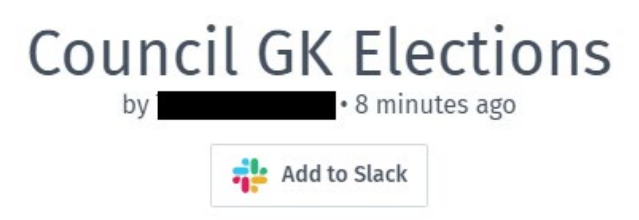

in Only you can see all votes and comments.

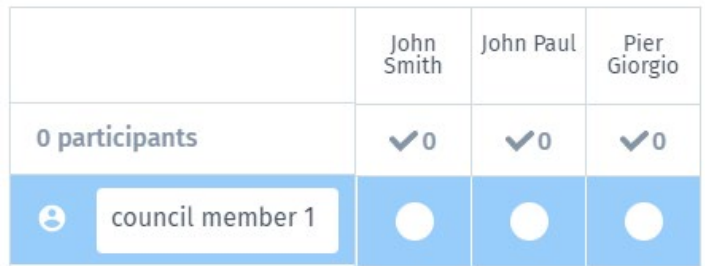

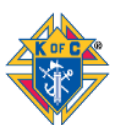

# **Doodle**